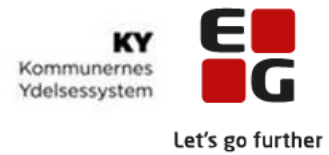

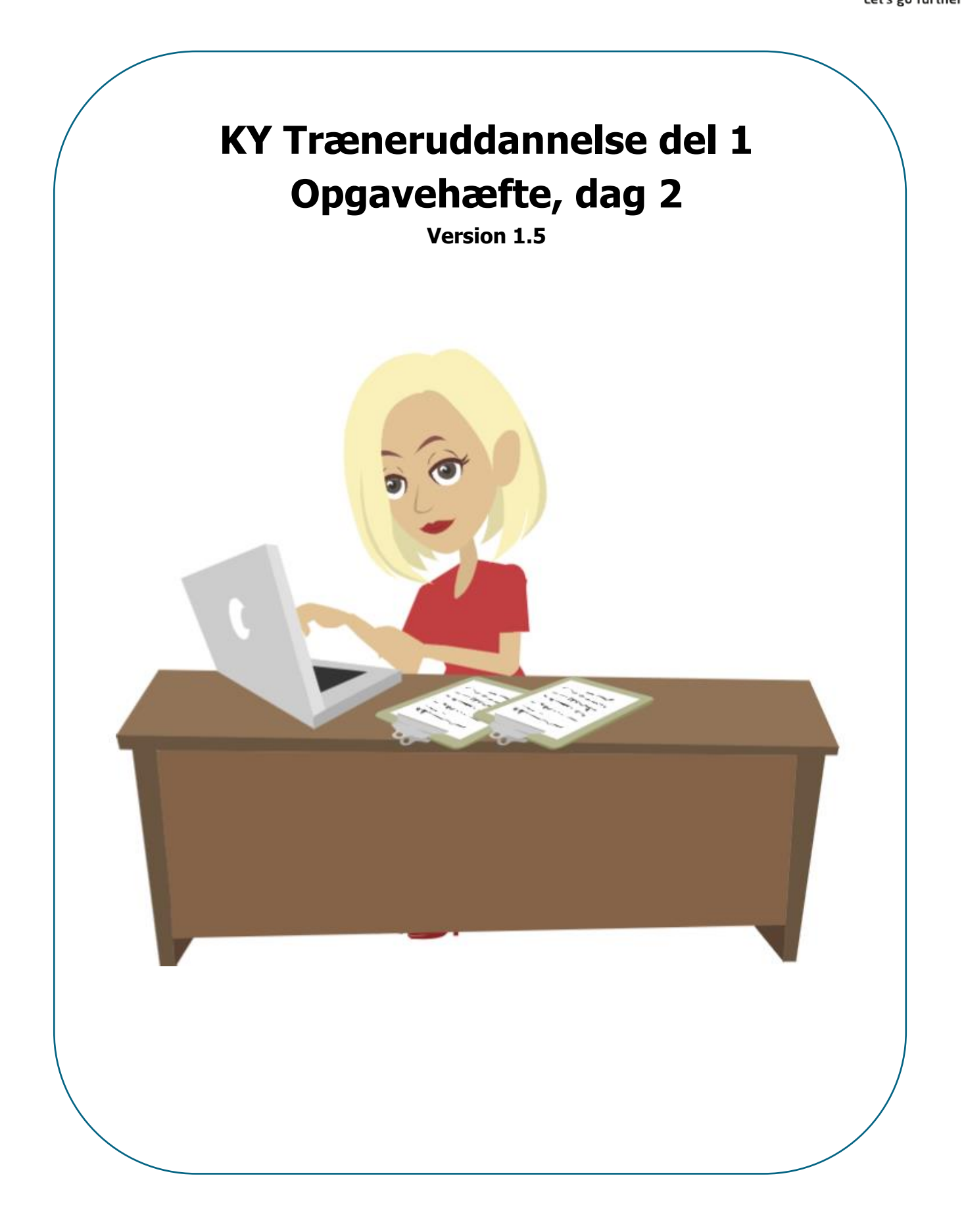

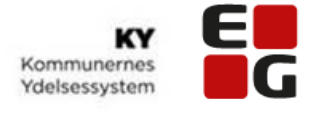

# Indholdsfortegnelse

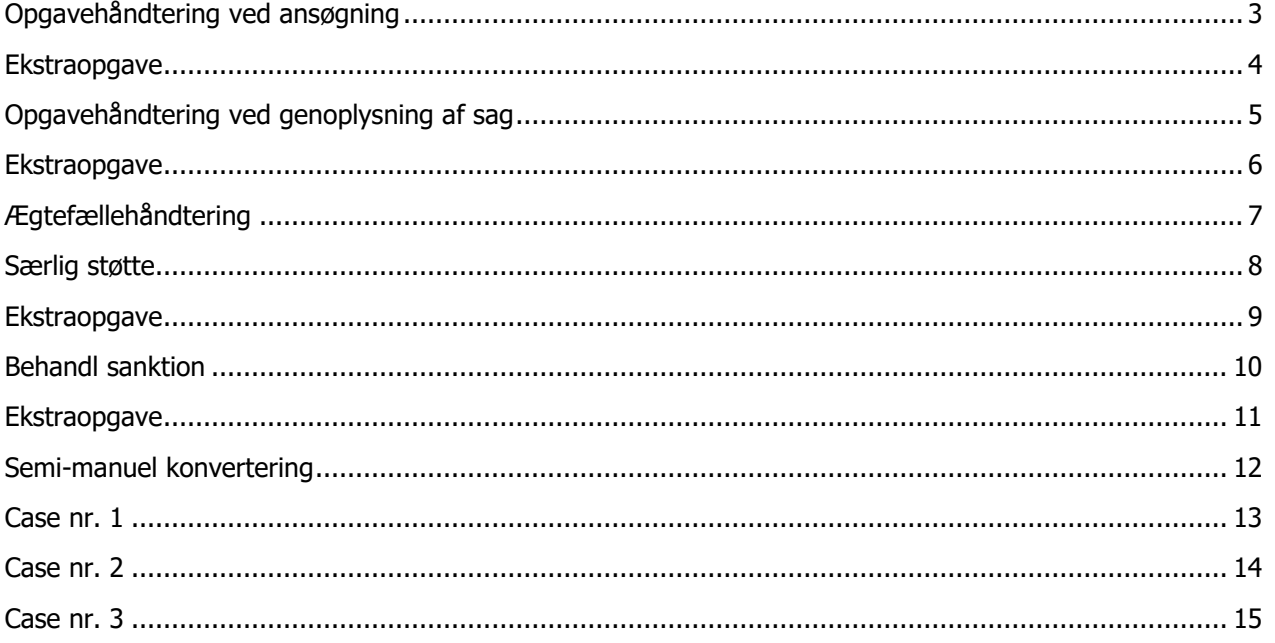

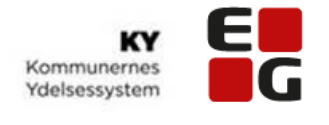

# Opgavehåndtering ved ansøgning

### <span id="page-2-0"></span>**Opgave**

I KY er det altid muligt at se, hvilket trin i behandlingen af ansøgningen, sagsbehandler er kommet til. Journalnotater kan skrives på alle trin i opgaveløsningen og gemmer sig automatisk på sagen. Oplysningerne fra sagsbehandlingen flettes automatisk ind i breve.

### **I denne opgave skal du prøve at håndtere en ansøgning, der er kommet ind via Borger.dk og har lagt sig som en opgave i opgaveindbakken.**

Ditte, som er enlig og uden børn, har via selvbetjeningsløsningen søgt om kontanthjælp. Ditte, der er blevet opsagt i sit vikarjob, er ikke medlem af en a-kasse og søger derfor om hjælp til forsørgelse

- Når du har behandlet ansøgningen, skal du gå ind på sagen vha. 'Sagsoversigten' og se hvilken § Ditte har fået bevilget efter
- Se Dittes skatteindbetalinger for en periode du selv vælger
- Hvilket kontaktforløb har Ditte?

#### **Hjælp til at løse opgaven:**

Navigationsseddel – Opgavehåndtering ved ansøgning

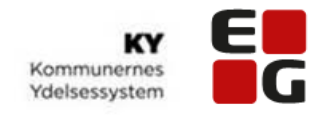

## Ekstraopgave

### <span id="page-3-0"></span>Opgave (ekstraopgave)

I personoverblikkets **underfaner** kan man altid finde oplysninger om f.eks. udbetalinger, beregningsgrundlag, skatteforhold osv.

#### **I denne opgave skal du prøve at finde oplysninger i underfanerne på personoverblikket.**

Ditte henvender sig og har spørgsmål til sin sag – du kan via sagsoverblikket besvare spørgsmål om fx "hvornår kan jeg forvente at få udbetalt mine ydelser?", "hvor meget har jeg betalt i skat?", "hvornår starter mit timeregnskab?" mv.

Ditte vil gerne have oplyst, hvornår næste udbetaling er samt beløbets størrelse.

Du søger Ditte frem, og finder Dittes sag under sagsoversigten. Vælg HTF-sagen fra sagsoversigten og find de ønskede oplysninger.

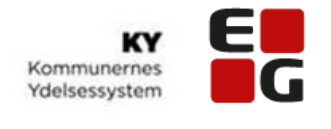

# Opgavehåndtering ved genoplysning af sag

### <span id="page-4-0"></span>**Opgave**

KY opretter automatisk en ny opgave med titlen 'Genberegn HTF', når der kommer nye oplysninger til sagen, f.eks. lønindtægter.

Subprocessen kan startes manuelt, men kan også startes ved at oplysninger f.eks. kommer ind via snitfladen til e-indkomst. Skal den startes manuelt, sker det fra 'handlingsmenuen'.

KY tæller lønnede timer med i et regnskab ved **ustøttet beskæftigelse** og **selvstændig virksomhed** ift. 225-timers-reglen og disse vises på timeregnskabet.

#### **I denne opgave skal du prøve at genoplyse en sag ved at indtaste indtægter på sagen manuelt i KY og efterfølgende finde 225-timers regnskabet.**

- Du har fået lønsedler ind fra Ditte, se nedenfor, som skal modregnes i kontanthjælpen. Søg den kursist Ditte frem som du har fået tildelt
- Du skal nu tilføje Dittes indtægter og derefter genberegne HTF-sagen
- Find 225-timersregnskabet i 'sagsoversigten'

#### **Hjælp til at løse opgaven:**

Navigationsseddel – Opgavehåndtering ved genoplysning af sag

#### **Indberet deltidsarbejde for de sidste 3 mdr. med følgende indtægter:**

**16 timer x 165,00 = kr. 2640 (vælg 'Arbejdsindtægt ved ustøttet beskæftigelse' under 'Indtægtstype')**

**16 timer x 165,00 = kr. 2640** (vælg **'Arbejdsindtægt ved ustøttet beskæftigelse'** under 'Indtægtstype')

**25 timer x 165,00 = kr. 4125** (vælg **'Arbejdsindtægt ved ustøttet beskæftigelse'** under 'Indtægtstype')

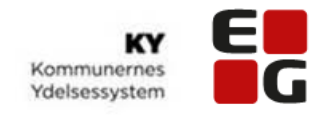

## Ekstraopgave

## <span id="page-5-0"></span>Opgave (Ekstraopgave)

Ditte ringer ind og fortæller, at der er blevet indberettet nogle forkerte timer. Du skal derfor redigere i timerne i foregående opgave. Timerne skal i stedet for 16 timer, **rettes til 10 timer, for de sidste to måneder**.

#### **Hjælp til at løse opgaven:**

Navigationsseddel – Rediger indtægtsoplysninger

# Ekstraopgave

### Opgave (Ekstraopgave)

Ditte har afleveret en ekstra lønseddel fra forrige måned, som hun havde glemt at oplyse.

Ditte har tjent 3000 , og har haft 25 timer. Du skal derfor indberette den nye indtægt med **1 måneds tilbagevirkende kraft**.

**Hjælp til at løse opgaven:**  Navigationsseddel – Genoplysning af sag

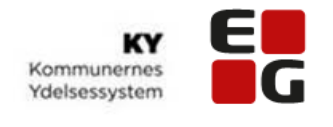

# Ægtefællehåndtering

### <span id="page-6-0"></span>Opgave

KY tjekker automatisk, om borgeren har en ægtefælle og sender link til ægtefælle, som denne skal respondere på. I mellemtiden lægger sagen sig i 'ventetrin'.

KY vil som standard **foreslå** gensidig forsørgerpligt mellem ægtefæller, men dette kan manuelt ændres, hvis det ikke er tilfældet. Når der er gensidig forsørgerpligt, opretter KY automatisk en sag på begge personer (for ægtefællen hedder sagen 'afledt bevilling').

### **I denne opgave skal du lære at indhente oplysninger, altså sende et brev til borgeren.**

Peter Ansøger har søgt om kontanthjælp via selvbetjeningsløsningen, hvor Helle Ægtefælle også har været inde og udfylde sin del af ansøgningen.

- Søg Peter frem
- Vælg ansøgningen HTF
- Der mangler oplysninger fra Peter Ansøger: Kontoudskrifter fra banken
- Send et brev til Peter Ansøger, hvori du beder om den manglende dokumentation, via 'Indhent oplysninger'
- Udskyd derefter behandling

## **Hjælp til at løse opgaven:**

Navigationsseddel – Opgavehåndtering ved ansøgning Navigationsseddel – Ægtefællehåndtering Navigationsseddel – Udskyd behandling

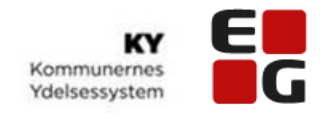

# Særlig støtte

### <span id="page-7-0"></span>**Opgave**

Når borger ansøger om HTF, danner KY automatisk en Særlig støtte-sag. Boligstøtteoplysninger vises i undringsårsagen (hvis de er indberettet fra UDK).

Trinnene i behandlingen af opgaven afvikles på samme måde ved alle andre opgaver i KY. Efter endt sagsbehandling, sender KY automatisk besked til UDK.

### **I denne opgave skal du håndtere en ansøgning vedrørende Særlig støtte.**

Ditte har søgt om Særlig støtte og du skal nu bevilge ydelsen til Ditte og vurdere, hvilke boligoplysninger der skal medregnes.

• Søg den kursist Ditte frem, som du har fået tildelt og bevilg ydelsen til Ditte

Ditte har oplyst, i de uploadede dokumenter, at hun har følgende boligudgifter:

- Husleje: 6.000 kr.
- Vand: 250 kr.
- Varme: 250 kr.
- El: 250 kr.
- Når du har bevilget Særlig støtte, skal du, under sagsoverblikket, finde 'beregningsgrundlaget' og heri finde svar på, hvilke boligudgifter der er medtaget i beregningen

**Hjælp til at løse opgaven:**  Navigationsseddel – Særlig støtte

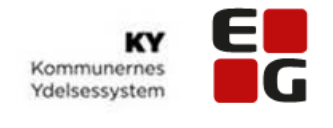

# Ekstraopgave

### <span id="page-8-0"></span>Opgave (ekstraopgave)

Ugen efter har Ditte fået en huslejestigning. I dag betaler Ditte 6.000 kr. og huslejestigningen er på 500 kr. i alt nu 6500,-.

• Tilføj huslejestigningen ved hjælp af subprocessen 'Boligudgifter ifm. særlig støtte' og start fra 'handlingsmenuen'

**OBS! Husk at sagsbehandlingen ikke er fuldført, før du har håndteret den affødte genberegningsopgave.**

#### **Hjælp til at løse opgaven:**

Navigationsseddel – Særlig støtte – rediger boligudgifter

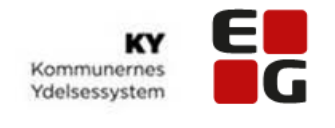

## Behandl sanktion

### <span id="page-9-0"></span>**Opgave**

Sanktioner kommer direkte ind i KY via snitfladen til Jobcenteret. Sanktioner kan oprettes manuelt og de kan også afvises direkte i KY.

OBS: Hvis en borger er tilflytter i kommunen og har en sanktion, skal denne tilføjes manuelt i KY.

### **I denne opgave skal du lære at arbejde med sanktioner i KY. Du skal behandle en sanktion, der er kommet ind som en hændelse fra Jobcenteret og skal efterfølgende finde status for sanktionen.**

Mette er udeblevet fra endnu en samtale med Jobcenteret og skal sanktioneres for en måned. Derfor afgør Jobcenteret, at borgeren skal sanktioneres og sender meddelelse herom til Ydelsescentret via KY. Jobcenteret har foretaget afgørelsen.

Du søger den Kursist Mette frem, som du har fået tildelt og vælger opgaven 'Behandl sanktion'. Du skal oplyse sanktionen med følgende informationer

- Jobcenter har foretaget afgørelse: *Ja*
- Jobcenterafgørelses dato: Vælg præcis 14 dage fra d.d.
- Årsag: Udeblevet fra samtale eller aktivitet

#### Paragraf: LAS paragraf 39

Behandl herefter sanktionen ved at køre trinene igennem. Efterfølgende skal du, via personoverblikket, klikke på underfanen 'Sanktioner' for at få svar på hvilken status sanktionen har.

• Tjek om sanktionen bliver modregnet

**Bemærk: Der er snitflade fra Jobcenteret til KY, men ikke retur.** 

#### **Hjælp til at løse opgaven:**

Navigationsseddel – Behandl sanktion – Jobcenteret har partshørt

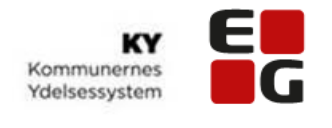

# **Ekstraopgave**

# <span id="page-10-0"></span>Opgave (ekstraopgave)

I denne opgave skal du prøve at oprette en sanktion manuelt, da jobcentrets fagsystem har været nede. Mette skal sanktioneres for **4 dage**, da hun er udeblevet fra jobsamtale. Jobcentret har ikke foretaget afgørelsen, men har partshørt Mette, som har erklæret sig enig.

Behandl sanktionen ved at køre trinene igennem.

#### **Hjælp til at løse opgaven:**

Navigationsseddel – Manuel oprettelse af sanktion

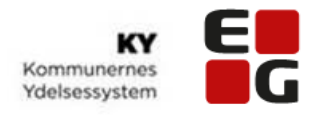

## Semi-manuel konvertering

### <span id="page-11-0"></span>Opgave

#### **Du skal i denne opgave udføre en semi-manuel konvertering.**

Start med at søge den Kursist Sonja frem, som du har fået tildelt.

Kursist Sonja's sag er kommet ind fra KMD Aktiv og har udløst opgaven 'Oplys konvertering'. Alle borgerens basisoplysninger fra KMD, er kommet med over i KY.

Som første trin i behandlingen, skal du behandle opgaven 'Oplys konvertering' og efterfølgende godkende konverteringen, når du har kigget alle oplysningerne igennem.

På baggrund af 'Oplys konvertering', dannes der en affødt ydelsesopgave, som skal behandles inden sagen er endeligt konverteret.

Find sagen på Sonjas personoverblik og færdiggør konverteringen.

**Bemærk: Du kan ændre i de oplysninger der automatisk er kommet med over fra KMD.**

**Hjælp til at løse opgaven:**  Navigationsseddel Semi-manuel konvertering

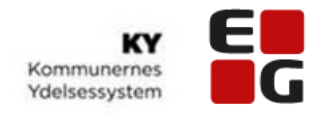

## Case nr. 1

### <span id="page-12-0"></span>Opgave

I denne case skal du igennem det, du har lært på kurset. Du kan finde hjælp i de navigationssedler, som du har brugt på kurset. Prøv dog at lægge dem lidt til side og kast dig ud i det – og spørg også gerne dine medkursister.

Ditte ringer og vil gerne have oplyst, hvorfor udbetalingerne er så forskellige. Du søger Ditte frem og vælger hendes **HTF-sag** i sagsoversigten.

Du vælger fanen *udbetaling*, da det er her du kan se oplysningerne. Da der kan være mange udbetalinger, så vil du gerne vil have den nyeste udbetalingsperiode øverst, så du sorterer i 'Periode fra'.

Du vælger den udbetaling, som du gerne vil se, ved at vælge "lommeregneren" og du vil få vist beregningsresultatet.

Da der også er mange andre faner under **sagsoversigten**, så prøv at klikke rundt på de forskellige faner og se, hvilke oplysninger det er, du kan se på Ditte.

**Få evt. hjælp i Navigationssedlerne:** NS Person- og Sagsoverblik NS Se beregningsresultat

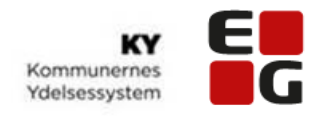

# Case nr. 2

### <span id="page-13-0"></span>Opgave

I denne case skal du igennem det, du har lært på kurset. Du kan finde hjælp i de navigationssedler, som du har brugt på kurset. Prøv dog at lægge dem lidt til side og kast dig ud i det – og spørg også gerne dine medkursister.

I denne uge skal du overtage din kollegas **HTF-sager**, da han er på ferie. Du starter med at åbne KY og sætte HTF-pakke som din favoritopgavepakke i Opgaveindbakken.

Peter Ansøger ringer til dig. Han vil gerne vide, hvor langt hans HTF-sag er. Du søger ham frem i KY og finder hans HTF-sag. Du oplyser ham om, at han ikke har indsendt de lønsedler, som du har skrevet til ham om.

Du beder ham om at sende lønsedlerne. Han fortæller, at han vil komme med dem, så I laver en aftale om, at han kommer forbi dagen efter. Du opretter en *opfølgningsopgave*, i tilfælde af, at Peter mod forventning ikke kommer.

Peter kommer som aftalt dagen efter med de manglende lønsedler i hånden.

Du færdigbehandler nu HTF-sagen i KY.

Herefter indberetter du de indtægter/timer fra lønsedlerne på Peters sag. Du vælger subprocessen Indtægter i **handlinger** og herefter gennemføres genberegningsopgaven.

Oplysninger fra Peters lønsedler:

#### **2 mdr. tilbage:**

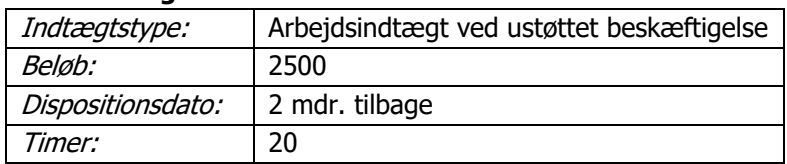

#### **1 mdr. tilbage:**

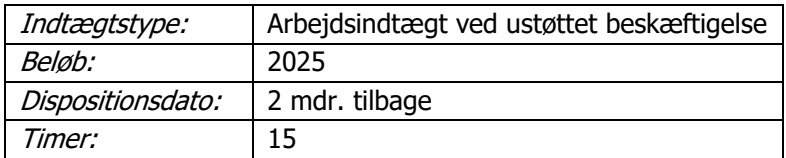

#### **Få evt. hjælp i Navigationssedlerne:**

NS Opgaveindbakken

NS Person- og Sagsoverblik

NS Opgavehåndtering

NS Opret opfølgningsopgave

NS Rediger indtægtsoplysninger

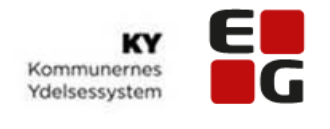

# Case nr. 3

### <span id="page-14-0"></span>Opgave

I denne case skal du igennem det, du har lært på kurset. Du kan finde hjælp i de navigationssedler, som du har brugt på kurset. Prøv dog at lægge dem lidt til side og kast dig ud i det – og spørg også gerne dine medkursister.

Sonja har indsendt en **ansøgning om HTF**. Du skal nu oprette sagen.

Prøv at oprette en sag som afspejler din hverdag bedst. Eksempel; hvis du sidder med integration, så kan du indberette, at Sonja ikke opfylder opholdskravet.

Når du har oprettet sagen, så prøv de forskellige handlinger som findes i 'Handlingsmenuen'.

Det kunne være:

- Opret journalnotat
- Opret opfølgningsopgave
- Markering
- Send brev
- Indberet ferie
- Indberet indtægter
- Graviditet
- Dokumenteret psykisk lidelse
- Opret sanktion
- Afslut sag

**Få evt. hjælp i Navigationssedlerne:**

Hæftet med navigationssedlerne